## **KİMYASALLAR KAYIT SİSTEMİ ARACILIĞI İLE YAPILACAK OLAN ZARARLI MADDE BİLDİRİMLERİ İÇİN YARDIMCI AKIŞ ŞEMASI**

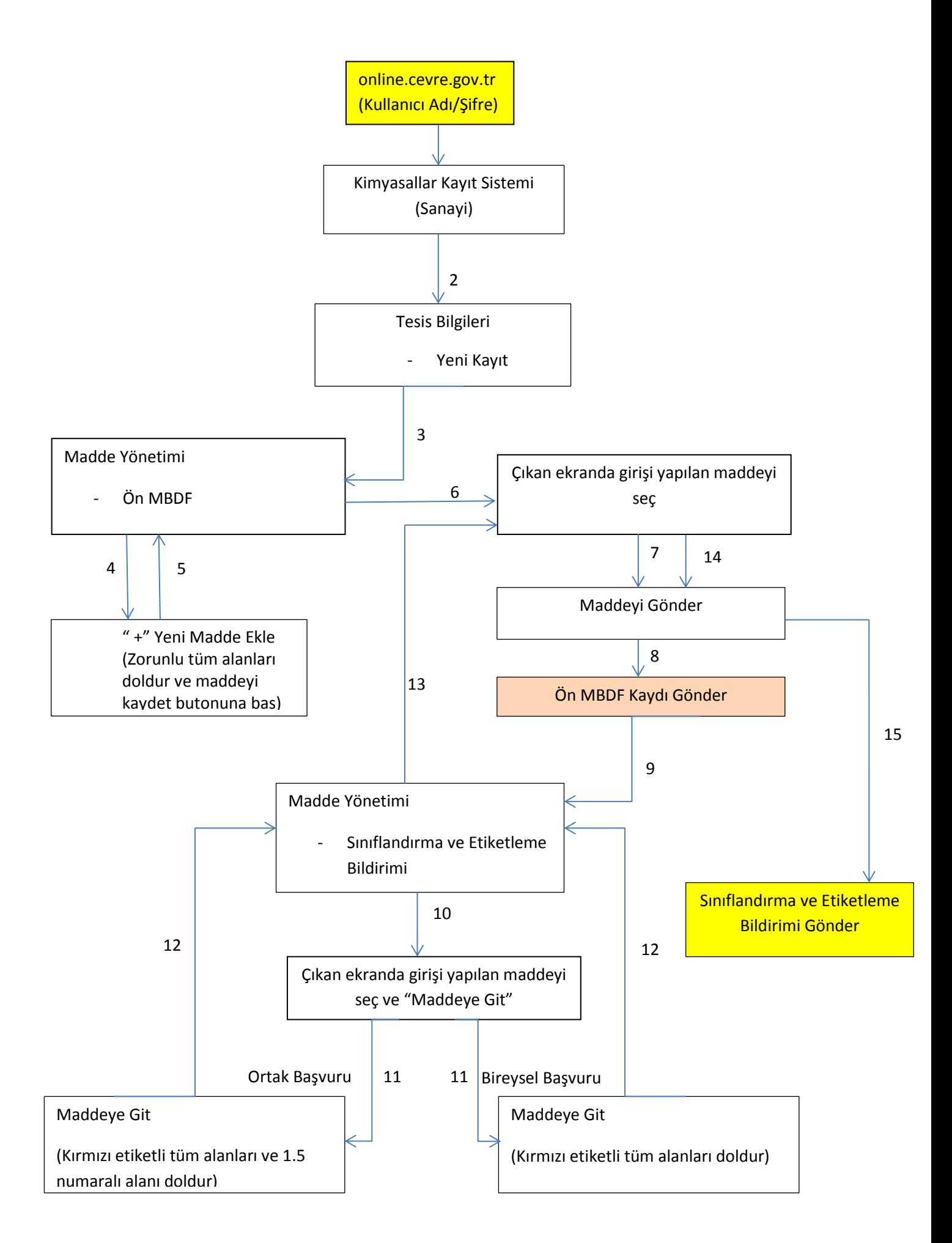

## **Açıklamalar:**

- 1) Sınıflandırma ve Etiketleme Bildiriminin yapılması için **kullanılacak butonlar** şemada yer alan "Metin Kutuları"nda verilmiştir.
- 2) Cevre Bilgi Sistemine ilk defa giriş yapacak olan firmalar, [http://online.cevre.gov.tr](http://online.cevre.gov.tr/) adresinde yer alan "Firma Kullanıcı Başvuru" linkinden başvuru yaparak kullanıcı adı ve şifresi temin edebilirler.
- 3) Cevre Bilgi Sistemini halihazırda kullanan firmalar, "Kimyasallar Kayıt Sistemi"nin erişimlerine açılması için Bakanlığa başvuruda bulunmalıdırlar.
- 4) Sistemde doldurulması zorunlu olan bölümler kırmızı ile işaretlenmiştir. Bu bölümler doldurulmadığında ya da eksik bilgi olması durumunda, doldurulması gereken bölümleri belirten bir uyarı penceresi görüntülenir.
- 5) Kimyasallar Kayıt Sistemi'ne giriş:
	- a) üretici veya ithalatçı firma tarafından yapılıyor ise, "Firma Bilgileri" alanına üretici veya ithalatçının kendi firmasına ait bilgiler girilmelidir.
	- b) İthalatçı firma(lar) adına bir temsilci tarafından yapılıyor ise, "Firma Bilgileri" alanına ithalatçıya ait bilgiler girilmelidir. Ve yapılacak bildirimde "1.7 Tedarikçiler" alanı zorunlu olarak doldurulmalıdır.
- 6) Tesis bilgileri alanı zorunlu alan olup, boş bırakılmamalıdır. Şayet sisteme giriş yapan veya adına giriş yapılan firmanın tesisi yok ise, bu alana tesis bilgileri olarak firmanın bilgileri yazılmalıdır.
- 7) Bireysel Başvuru:

Bildirim işlemi için bireysel başvuru durumunda listeden gönderilmek istenen madde seçilir ve Madde Kaydı Gönder penceresinde "Ortak Başvuruda Bulunuyorum" seçeneği "Hayır" olarak belirlenerek Gönder butonu ile işlem gerçekleştirilir.

- 8) Ortak Başvuru:
	- Bildirimde "1.5 Ortak Başvuru" alanı zorunlu olarak doldurulur.
	- Aynı maddeye sahip ve bu maddenin bildirimini yapmak isteyen firmalar öncelikle MBDF Sorgulama fonksiyonu ile ilgili firmaların iletişim bilgilerine ulaşırlar. Bu firmalar ile iletişime geçilmesi ve ortak bildirim yapılması konusunda anlaşılması durumunda ortak başvuru aşamasına geçilir. Öncelikle lider firma madde tanımı bölüm 1.5 kapsamında tanımladığı ortak başvuru kaydını seçerek ilk başvuru kaydını gerçekleştirir. İşlemin onaylanmasıyla Bakanlık tarafından verilen "Bildirim Numarası" lider firma tarafından KKS uygulaması üzerinden takip edilir ve bu numara diğer firmalara lider tarafından bildirilir. Üye firmalar yaptıkları ortak bildirim başvurusunda lider firmanın bildirim numarasını sisteme girerek kendi madde bildirimlerini Bakanlığa gönderirler.